# WINEGARD® **ConnecT**™  **2.0+**

WF2-35B, WF2-135 4G LTE + WIFI EXTENDER with TV/FM ANTENNA WF2-95B, WF2-695 4G LTE + WIFI EXTENDER with TV/AM/FM ANTENNA WF2-85B, WF2-685 WIFI EXTENDER with TV/AM/FM ANTENNA

# OEM Installation / Operation Manual

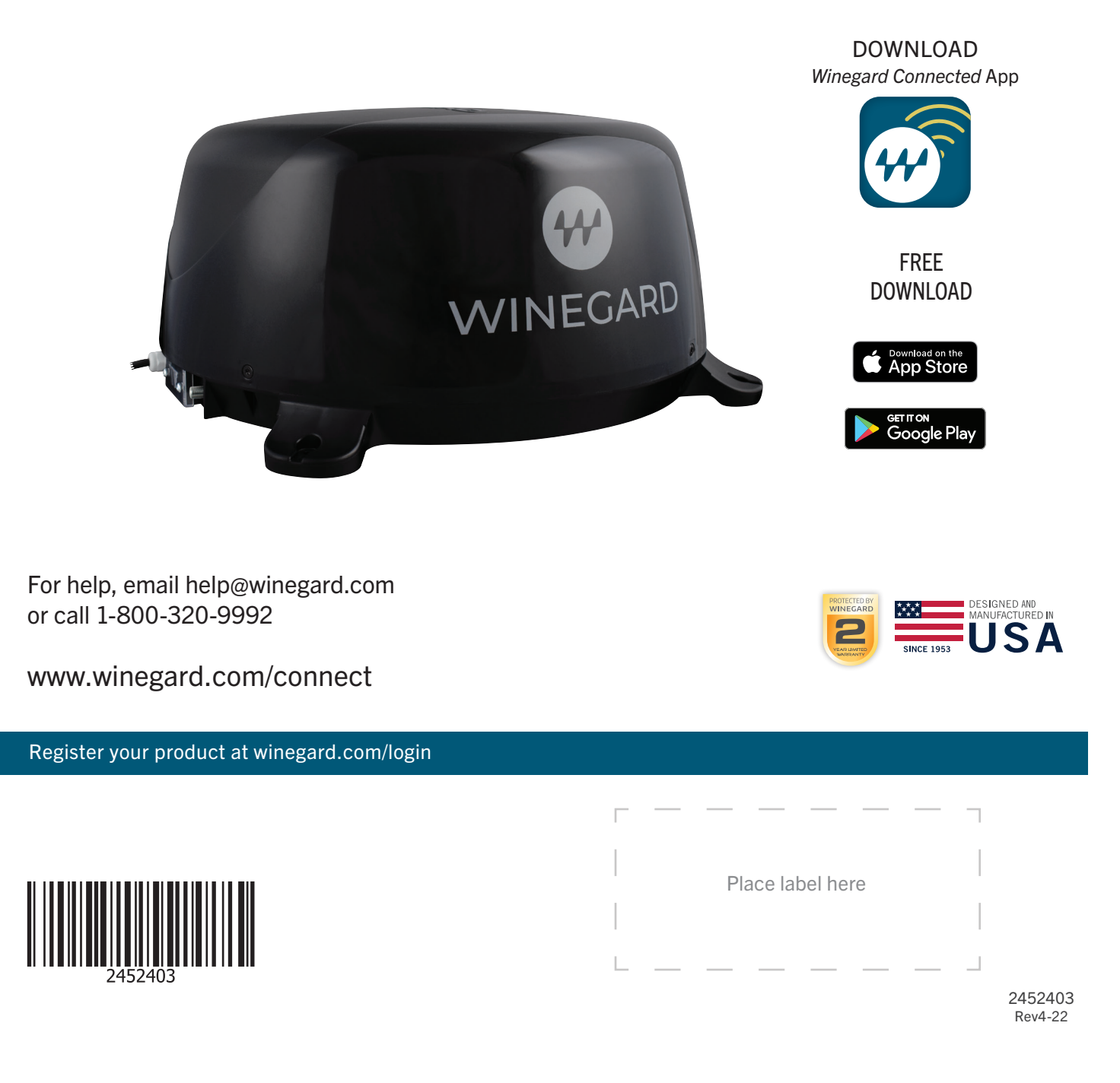

Congratulations on your Winegard<sup>®</sup> ConnecT 2.0+ purchase! Thank you for trusting Winegard to bring connectivity solutions to you while on the go. This product will provide you more freedom when choosing where to adventure, all while bringing the comforts of television and the internet securely to you and your devices.

## **CONTENTS**

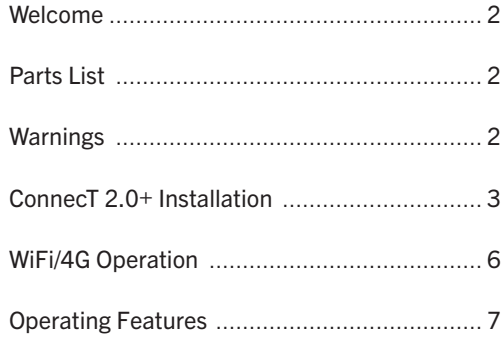

## PARTS LIST

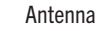

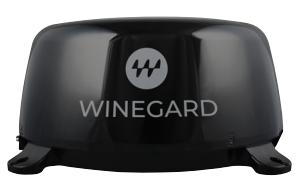

#### WP2-600 Wall Plate Cable Entry Plate 20' Power Cable INCLUDED IN WF2-95B, WF2-85B, AND WF2-35B MODELS ONLY:

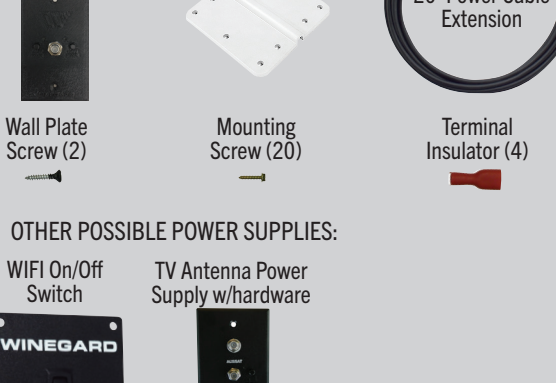

## Swapping the SIM ........................................ 10 All about the App.......................................... 12 Over the Air Antenna Operation ................... 13 Troubleshooting........................................... 13 FCC Statement and Warranty Statement ...... 15

### WARNINGS:

- Read this manual carefully and completely before attempting to assemble, install or operate this product. Winegard recommends the installation of this equipment be done by a professional technician familiar with the vehicle in which it is installed.
- Winegard recommends wiring directly to a fused panel or fused box. However, if you are wiring to the battery, understand that batteries may expel explosive gases when not properly ventilated, therefore, special care and consideration is required. Consult your vehicle manufacturer for additional information on safely installing accessories.
- Save these instructions.
- Do not mount closer than 12 inches from the edge of the roof or any adjacent devices.
- Do not paint any portion of the Winegard ConnecT. Painting the system could damage the system and will void the warranty.
- When first setting up the Winegard ConnecT 2.0<sup>+</sup>, it is recommended to check for software updates the first time the system is connected to an Internet signal. It is also recommended to check for updates every couple months for fixes and added features.
- The Winegard 4G LTE FreedomGO Nationwide Data Plan Service will not work in Mexico.
- At the time this manual is written, the ConnecT 2.0<sup>+</sup> will work with the Winegard Data Plan, AT&T<sup>®</sup> and Verizon® Wireless\*. Please consult with your carrier to receive the correct SIM card (Mini/Standard SIM).
- \*Visit www.winegard.com/connect to see the updated approved cellular providers.

#### Disclaimer:

Although every effort has been made to ensure that the information in this manual is correct and complete, no company shall be held liable for any errors or omissions in this manual. Changes and technological advances are continuously being made in the wireless market. Information provided in this manual was accurate at time of printing. If the ConnecT 2.0+ antenna does not function as expected, please contact Winegard Company at 1-800-320-9992, email help@winegard.com, or visit our website at www.winegard.com/connect.

## EXTERIOR INSTALLATION

#### Choosing a Location for the Antenna & Power Supply

Before mounting the antenna, determine a location for the wall plate/power supply. Keep in mind the following:

• A coaxial cable will have to run from the power supply to the antenna and from the power supply to each television (up to 4 TVs if using the WP2-600).

• A connection must be made from the ConnecT 2.0+ to the back of the power supply and from the power supply to a RV power source.

Choose a location for the antenna that meets the following requirements:

- Offers enough support for a secure installation
- Maintains adequate clearance from the edge of the roof and any obstructions

– clearance distance of 24" needed from the antenna to front of the vehicle

– clearance distance of at least 12" needed from the antenna to nearest obstruction and to the edge of the roof

#### Option A ConnecT 2.0+ with WP2-600 Wall Plate

#### EXTERIOR

Step 1 – Select a level spot on your roof for installation. Level the base front-toback and side-to-side.

Step 2 – After selecting a location for the antenna, make sure that the center line of the antenna is on or parallel to the center line of the vehicle; the center line of the antenna runs through the point between the two feet where cable connections are located.

Step 3 – Position the antenna with cables exiting toward the rear of the vehicle. To ensure proper installation, verify that the distance from the edge of the roof to any foot is at least twelve inches.

Step 4 – Place the unit on the roof in its permanent location, and mark around each base foot.

Step 5 – Apply sealant in the areas marked for the base feet. Place the base feet on top of the sealant. Screw down each foot and put sealant around the edge of feet and over each screw (use only manufacturer approved screws and sealant).

Step 6 – Decide the best location for the power cable and coax cable to enter the vehicle, as well as the location of the wall plate power switch inside your vehicle. Drill a ¾" hole in the roof, and push the power cable and coax cable inside, making sure the cable is accessible from the area where the power supply will be located.

Step 7 – Place the provided cable entry plate over the hole and cables. Screw the plate in place. Seal the plate and screw holes with sealant.

INTERIOR (see diagram on page 4)

Step 8 – For a wall or panel mount, drill or use a hole saw to create a 1¼" hole. Pull the wires through the wall or panel.

Step 9 – After connecting to the ConnecT's power cable, run the red wire to the spade terminal labeled WiFi<sup>+</sup>, located in the middle of the electronics board on the backside of the wall plate. Next, run the black wire to the spade terminal labeled WiFi-, also located in the middle of the electronics board.

Step 10 – Run a dedicated power cable to the fuse panel or RV power source with an inline 3 amp fuse. Run a ground cable to the vehicles chassis.

Step 11 – Connect the coax cable coming from the antenna to the ANT IN input.

Step 12 – There is an option to run a coax cable to an outside receptacle for park cable. If doing so, connect that cable to the PARK CABLE IN input.

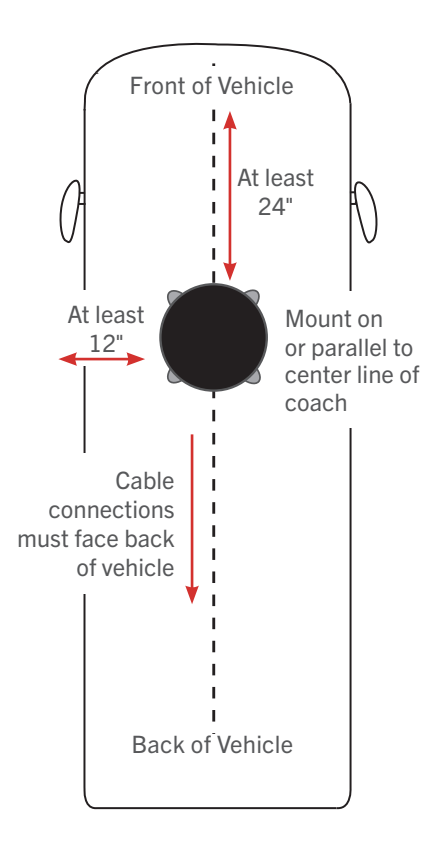

#### 12V DC Wiring Requirements

- Supply voltage 9-16V
- Max operating current 1A
- Max operating temperature 60C
- Max power cable length 50 ft (18 gauge wire recommended)
- 3A Fuse

## EXTERIOR INSTALLATION (cont)

#### Option A ConnecT 2.0+ with WP2-600 Wall Plate (cont)

Step 13 – You can wire up to 4 TVs with this wall plate. ConnecT each TV to the TV outputs as labeled below.

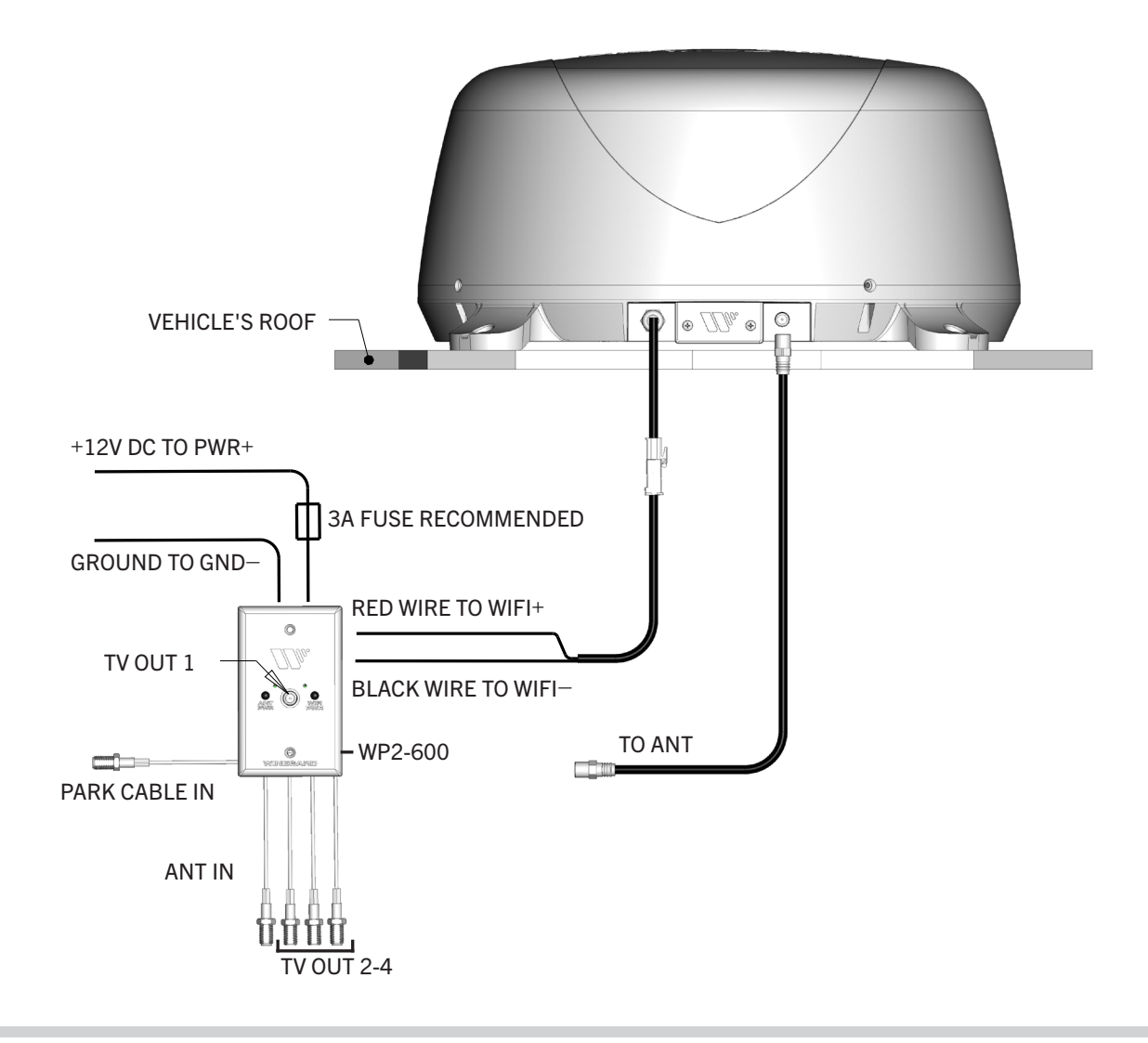

#### Option B ConnecT 2.0+ with WP2-6DC Wall Plate & Regular Wall Plate for OTA

EXTERIOR

Step 1 – Follow steps 1-7 from Option A.

INTERIOR (see diagram on page 5)

Step 2 – You will need two separate holes for each wall plate. For a wall or panel mount, drill or use a hole saw to create a 1¼" hole. Pull the power cable and coax cable through the wall or panel. Be sure the switch is in the OFF position before continuing. Slide the power switch into the wall plate.

Step 3 – Connect the +12V power wire from the vehicle to a small red terminal insulator. Crimp the connector. Connect this small red terminal insulator to the isolated spade of the power switch.

Step 4 – Connect the red wire from the Connect 2.0+ to another small red terminal insulator. Crimp the connector. Connect this small red terminal insulator to the other spade on the switch.

#### Option B ConnecT 2.0+ with WP2-6DC Wall Plate & Regular Wall Plate for OTA (cont)

Step 5 – Slide the ground wire from the vehicle into one end of a barrel crimp splice, and slide the black ground wire from the antenna into the opposite end of the splice. Crimp the splice.

Step 6 – Slide the power supply back into the hole created in step 2. Mount the wall plate with the two screws.

Step 7 – Run the coax cable from the ConnecT to the ANT IN input on the standard Winegard wall plate/power supply.

Step 8 – There is an option to run a cable to an outside receptacle. If doing so, connect that cable to the PARK CABLE IN input.

Step 9 – You can wire up to 2 TVs with this wall plate. Run a coax cable from the outputs to the ANT IN F-Jack on the back/side of the TV.

Step 10 – Make +12 VDC connection by running two #12 wires between the wall plate and +12 VDC source. If in doubt as to the polarity of the wires, connect them temporarily to tabs on circuit board and press switch on front of outlet. If light comes on, polarity is correct.

Step 11 – Mount the wall plate power supply with two wall plate screws.

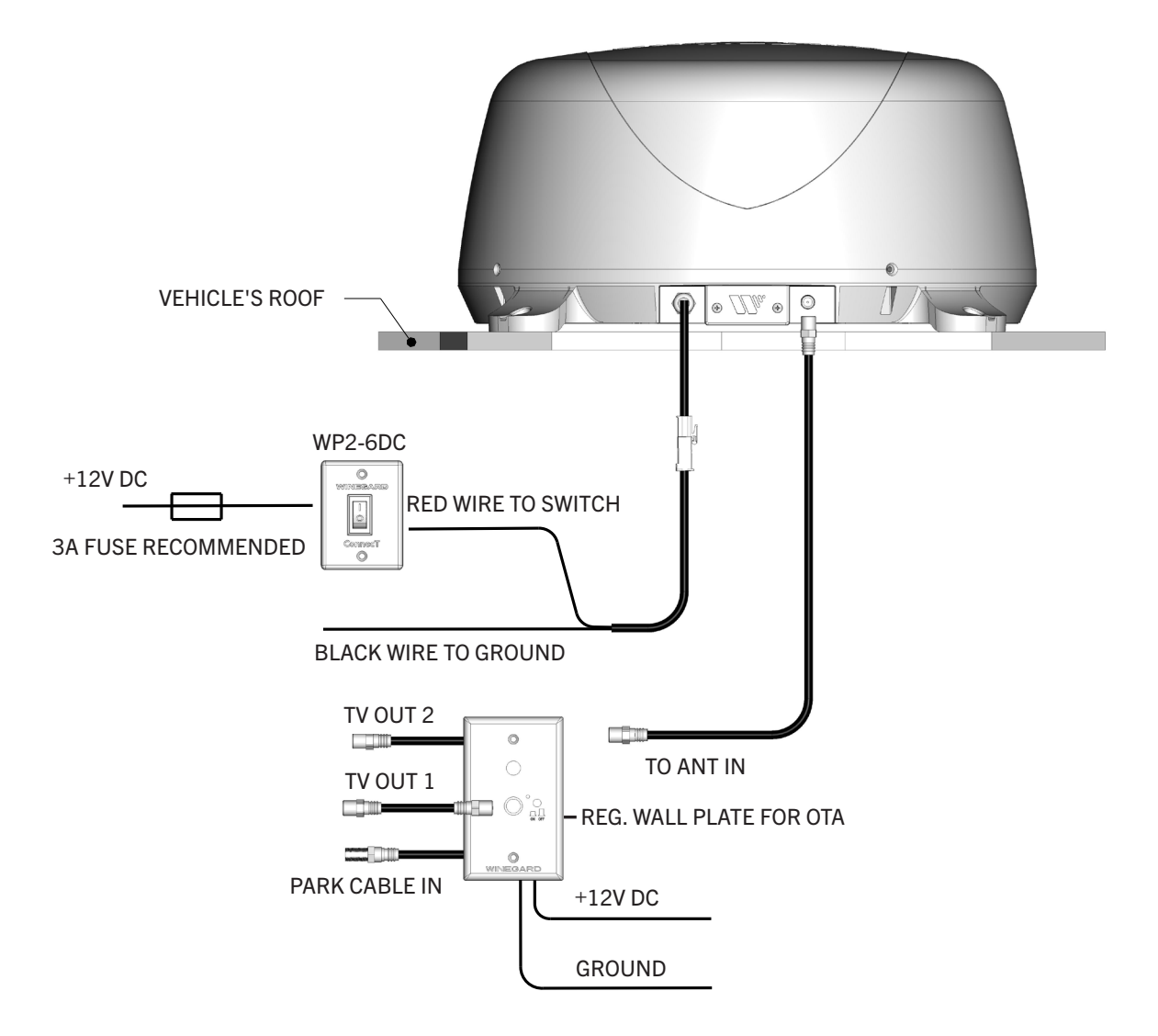

## WiFi / 4G OPERATION

NOTE: Winegard recommends web browsers Microsoft Edge, Firefox<sup>®</sup>, and Google Chrome™ Browser.

WARNING: FOR FIRST TIME USERS - On the initial setup, your ConnecT system may have to reconfigure the modem. If this occurs, expect an additional 1-2 minutes of delay before the ConnecT can be used.

DO NOT CLICK THE BACK BUTTON on your web browser when navigating through this software.

- **1)** Turn the power switch to the ON position. Turn on the WiFi enabled device(s) that you want to connect and scan for wireless networks. It may take a few minutes for the network to appear.
- **2)** The label located on the front of this manual lists the unique default SSID and password. Select this WiFi signal from the list of wireless networks and connect. Once the correct SSID has been selected, enter the password. It is recommended to set your device(s) to automatically connect with the Winegard ConnecT 2.0+.

**IMPORTANT: DO NOT LOSE THIS MANUAL.** It contains your unique factory default SSID and password.

Winegard® ConnecT™ : Login

**USERNAME** 

**PASSWORD** 

**CONTINUE** 

**RESET** 

admin

**3)** Once connected, open an Internet browser and type 10.11.12.1 into the address bar and press Enter. See figure 1. This will take you to the Admin Login Screen. Login using: Username: admin Password: *check the* 

*front of this manual for the password*

#### 4G LTE Units Only

The Winegard ConnecT 2.0+ can access the internet two different ways: from a local WiFi network or a 4G/LTE network.

**4)** To connect to a 4G LTE network, select 4G/LTE Only from the internet access menu. Then click SELECT. See figure 2. If you have available data to use, the INTERNET STATUS should display Connected to 4G/LTE "Winegard ConnecT Data Plan". If you do not have any available data the field will not display Connected. You will have to add data in order to use the 4G connection.

WARNING: CONNECTING TO THE INTERNET THROUGH 4G/LTE WILL USE DATA FROM YOUR WINEGARD CONNECT DATA PLAN.

**5)** To add data you must be connected to an internet source. From the Status screen, select the DATA PLAN icon. Once on the data plan screen, you can see how much data you have remaining or click the link in the subscription field to view your current plan or purchase more data. See figure 3.

NOTE: Any changes made to your network settings may result in a temporary loss of all network connections for up to 1 minute while being applied. This includes switching from WiFi to 4G and from 4G to WiFi. During this temporary loss your device may switch to a local remembered WiFi network. This will not allow you to return to the ConnecT setup screens. If this happens manually reconnect to the ConnecT's SSID again from your device.

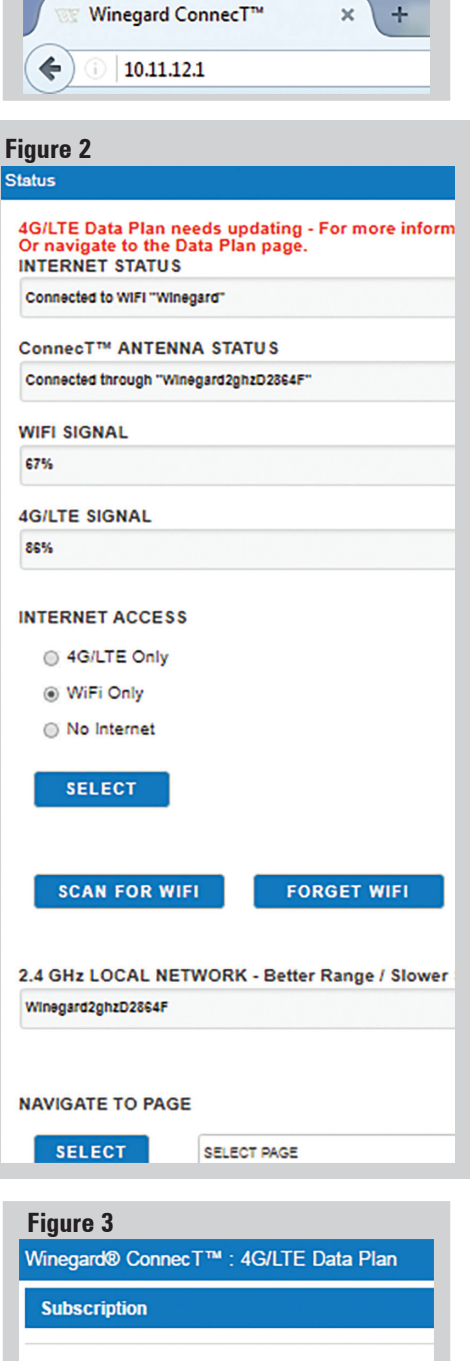

**Figure 1**

Click here to view or renew your subscription

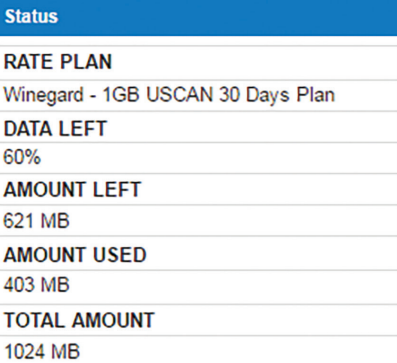

## WiFi / 4G OPERATION (cont)

- **6)** To connect to a WiFi network, select WiFi ONLY and then click on SCAN FOR WiFi. This will bring up a list of all WiFi signals in range (this could take a few minutes). The Winegard ConnecT 2.0+ will display available networks by signal strength. Select the desired network and click CONTINUE. See figure 4.
- **7)** Enter the network password, if prompted. Once the Winegard ConnecT connects to the internet the INTERNET STATUS will show connected (this could take as long as two minutes). You are now ready to use the WiFi.

NOTE: Some networks will display a "splash page" when connecting instead of using a network password. When connecting to a network requiring a splash screen for multiple days, it may be necessary to clear your browser cache.

## OPERATING FEATURES

Most functions on the Winegard ConnecT 2.0+ are controlled from the Local Network Settings screen. From the Status Screen, select LOCAL NETWORK SETTINGS from the drop down menu and click SELECT. From here (see figure 5), it is possible to do any of the following:

#### Change (SSID) Network Name

It is recommended that you change the network name of your ConnecT. This will improve the security of your network and make it easier to find with your WiFi enabled devices.

#### Change Network Password

To secure your network, it is suggested that you change the network password to something you can remember. The new password must be at least eight characters long. You will need to log in using the new user name and password.

NOTE: Any changes made to your network settings will result in a loss of all network connections. You will need to reconnect all devices to the Winegard ConnecT 2.0+ with the changed network name and/or password.

#### Security Type

The Winegard ConnecT Security Type has been defaulted to WPA2-PSK (AES). Other options are available on this screen.

#### Guest Network

The Winegard ConnecT 2.0+ provides a simple way to set up an extra network that doesn't have access to the Status Screen. This allows you to provide guests with an easy login process to use when accessing your network while you still maintain a secure system.

To set up a Guest Network:

- **8)** Click on ENABLE. See figure 6.
- **9)** Give the guest network an easily recognizable name. See figure 6.
- **10)** Enter a password. If you use a simple password, it is recommended that the guest network be disabled when not in use. See figure 6.

## **Figure 4**

**Network Scan** 

#### **Please Select Desired 2.4GHz Network: Signal** below 50% is not recommended

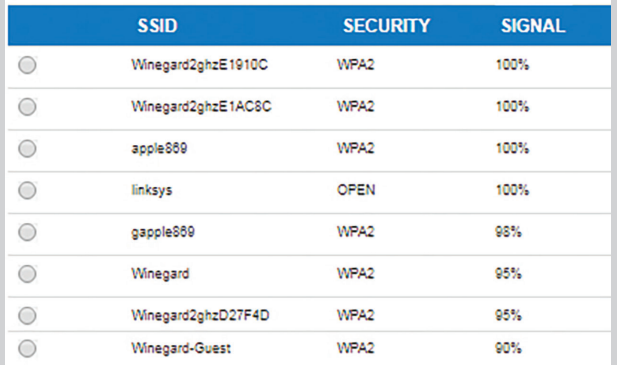

#### **Figure 5**

## **Settings**

Note: Any changes made to your network

**2.4 GHz Network Settings** 

**LOCAL NETWORK SSID** 

Winegard2ghzD2864F

PASSWORD (must be at least 8 chars)

........

Hide Password: Hidden SSID:

**SELECT SECURITY TYPE** 

WPA2-PSK (AES)

**CHANNEL** 

auto

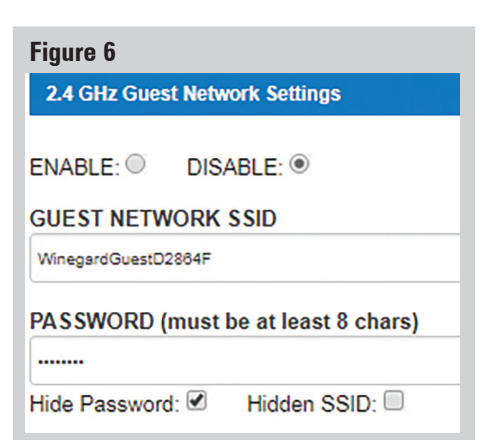

## ADVANCED SETTINGS

#### Change Network Address

WARNING: DO NOT CHANGE THE NETWORK ADDRESS UNLESS INSTRUCTED BY WINEGARD TECH SUPPORT. DOING SO MAY CAUSE YOUR SYSTEM TO NOT FUNCTION PROPERLY.

#### Change Administration Password

It is not necessary to change the administration password, however, to change the password click on CHANGE PASSWORD to bring up the new password screen. See figure 7. Enter the new password into the area for both PASSWORD and RE-ENTER PASSWORD. The password in each of these boxes must match.

NOTE: Do not use the existing WiFi password for the ADMINISTRATION PASSWORD.

#### NETWORK ACTVITY

In the Network Activity option, the name of each device that is connected wirelessly to the Winegard ConnecT product will be displayed. Internet usage per device can be found here starting from the time the unit was powered up.

## RESET / RETURN TO FACTORY DEFAULTS

#### WARNING: ALL CHANGES WILL BE LOST AND THE UNIT WILL RETURN TO FACTORY DEFAULT SSID AND PASSWORD.

To reset the Winegard unit and avoid roof access, perform a power cycle from the power switch. In order to do this, start with the power switch in the off position. You will need to turn the switch on, wait 90 seconds and then turn off. Repeat 3 consecutive times. On the next power on, the system will begin a reset.

If unable to cause the device to reset, please contact Winegard at 1-800-320-9992 or email help@winegard.com.

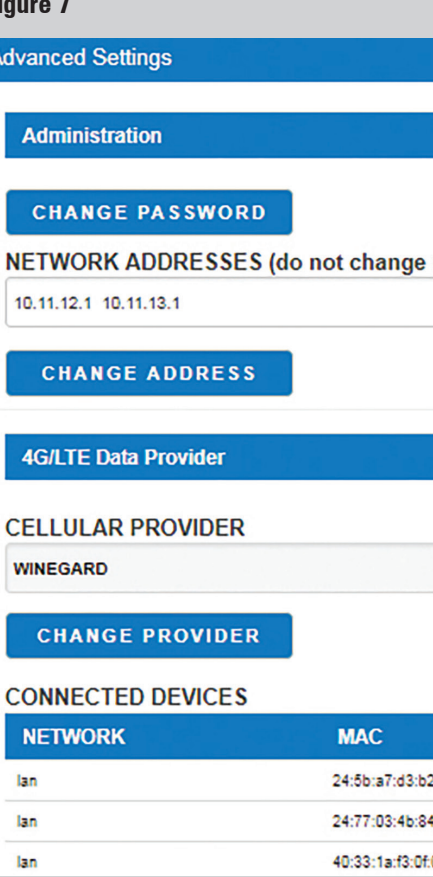

**Figure 7**

 $\overline{\mathcal{A}}$ 

## UPDATING THE SOFTWARE

**Figure 8** When first setting up the Winegard ConnecT 2.0+ it is recommended to check for software updates the first time the system is connected to an Internet signal. It is also recommended to check for updates every couple months for fixes and added features.

NOTE: To retain all passwords and name changes during updates, click Keep Settings. See figure 8.

**1)** From the Status Screen, choose UPDATE SOFTWARE from the drop down menu and click SELECT.

NOTE: Updating the system software from the network will require the Winegard ConnecT to be connected to an internet source.

- **2)** Once on the update software screen, click CHECK FOR LATEST VERSION. See figure 8.
- **3)** There will be a slight delay while the Winegard ConnecT compares the current software version to the latest available version. If you have the latest version there is no need to update the software, click CANCEL. If the check finds that you have older software, click PROCEED to update to the latest version. See figure 9.
- **4)** If you clicked PROCEED, the system will unavailable for several minutes while the outdoor antenna resets. After it reboots, the system will function normally.

NOTE: During this reset, your device may switch to a local remembered WiFi network. This will not allow you to return to the ConnecT setup screens. If this happens, simply reconnect manually to the ConnecT's SSID again from your device.

Winegard® ConnecT™ : Update Software

#### **Update Software**

Flash new software into Winegard® ConnecT™ Upload Winegard® ConnecT™ software here to replace the running software.

Check "Keep settings" to retain the current configuration.

Keep settings:  $\blacksquare$ Software:

Choose File No file chosen

**UPDATE SOFTWARE** 

OR

(requires internet connection)

**CHECK FOR LATEST VERSION** 

#### **Restore to factory settings**

Erase current settings and restore to factory configuration.

**RESTORE** 

**CANCEL** 

#### **Figure 9**

**Verify Software** 

### **Verify Software**

The software to be flashed was downloaded. List the version, checksum, file size - compare them file to ensure data integrity.

#### Software installed appears to be

Click "Proceed" below to start the flash procedure It will take about 5 minutes.

- · Software: wgex-both-20170830.bin
- Version: WGEX-BOTH-20170830
- · Checksum: ccce6473492eebcf6bd1ba6c91
- · Size: 10.00 MB (15.25 MB maximum)
- Configuration will be kept.

#### **PROCEED**

**CANCEL** 

## SWAPPING THE SIM CARD (4G LTE Systems Only)

The Winegard Connect 2.0+ comes ready for use out of the box, preinstalled with a unique Winegard SIM card that supports the fastest speeds available without the threat of throttling. Unlike some other hotspot data plans, the Winegard plan allows you to decide what data plan is right for you in a given 30 days and will not charge overages or throttle your speeds at any point. If you happen to need more data in a given month you are able to purchase additional plans.

At the time this manual was written, the Connect 2.0+ supports the Winegard Plan, AT&T, and Verizon Wireless. Visit www.winegard.com/connect to view currently approved carriers. Winegard has no control over hotspot data plans through your provider.

If you choose to use your own 4G/LTE plan, you will need your cellular provider to supply you with an approved SIM card (Mini-SIM/Standard SIM 25mm x 15mm x 0.76mm). You may also need them to provide the correct APN (Access Point Name) for this SIM card. We have listed the correct APN in the Operation portion of this manual, but they are subject to change at the provider's discretion. When you contact your cellular provider you may be required to provide them with some information

- Type of connection Data only
- Type of device Mobile Hotspot
- IMEI Number This number will be located on the front of this manual along with on the outside of the outdoor antenna.

Once you have the SIM card from your cellular provider, you are ready to swap out the Winegard SIM. In order to do this, please follow these instructions:

- **1)** Start with the ConnecT 2.0+ powered off.
- **2)** Remove the 2 Phillips head screws that attach to the SIM card cover plate.
- **3)** Remove the SIM card cover plate.
- **4)** Next, push the currently installed SIM card inward (located in the middle of the housing, see below). You will hear a soft clicking sound. Release the SIM and it will eject outward enough for you to remove it.
- **5)** Take your newly acquired SIM card and insert it into the empty SIM card holder, with the metal electronic chip facing downward. You should hear another clicking sound once the card inserts into the correct position. If you do not hear a clicking sound, make sure that the SIM card is inserted correctly. If it is inserted backwards it will not insert completely and you will not hear a clicking sound.
- **6)** Replace the SIM card cover plate and 2 screws.

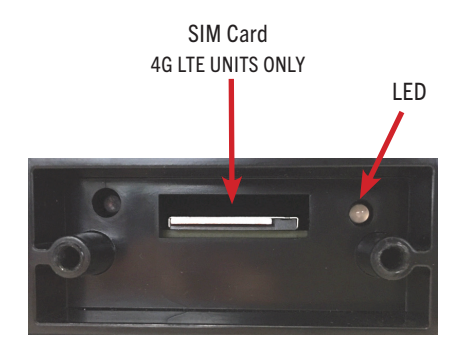

NOTE: In order to update the ConnecT 2.0+'s firmware with the correct Carriers Network Settings you will need an internet connection. Make sure that you have a usable WiFi connection.

**NOTE:** When using your own private data plan some features will be unavailable, such as the Data Plan page. For information about data usage, contact your cellular provider.

NOTE: Do NOT force the SIM card in to the SIM holder. The card must be properly positioned to function.

NOTE: After you have successfully swapped your SIM card, you will need to update the software of the ConnecT to recognize the SIM that is now installed.

## SWAPPING THE SIM CARD (4G LTE Systems Only) cont.

#### **OPERATION**

- **1)** Turn the ConnecT 2.0+ on.
- **2)** Turn on the WiFi enabled device(s) that you want to connect and scan for wireless networks. (It may take a few minutes for the network to appear). It is recommended to set your device(s) to automatically connect with the Winegard ConnecT 2.0+.
- **3)** The label located on the front of this manual lists the unique default SSID and password. Select this WiFi signal from the list of wireless networks and connect. Once the correct SSID has been selected, enter the password.
- **4)** Once connected, open an Internet browser and type 10.11.12.1 into the address bar and press Enter. This will take you to the Admin Login Screen. Login using: Username: admin Password: *check the front of this manual for the password.* See figure at right.
- **5)** Next, you will need to connect to the internet in order to download the correct cellular provider's firmware. Select WiFi Only and click the SELECT button.

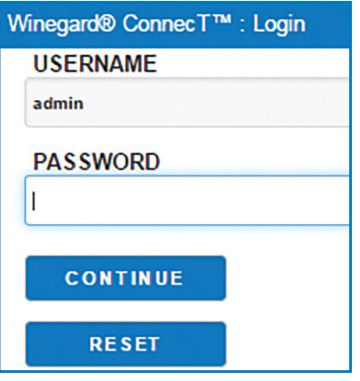

 $\vert$  C

- **6)** Click the SCAN FOR WIFI button and select one of the usable WiFi networks.
- **7)** Once connected to the internet, under the NAVIGATE TO PAGE field, click on the drop down menu and select Advanced Settings followed by clicking the SELECT button.
- **8)** In the Advance Settings screen, click on the CHANGE PROVIDER button. See figure 10.
- **9)** Verify that the correct cellular provider is listed in the CELLULAR PROVIDER field and then enter either the correct APN from the table below, or the one that your cellular provider provided you when you requested your SIM card in the CELLULAR APN field. Also, be sure that the Winegard APN check box is NOT checked. See figure 11.

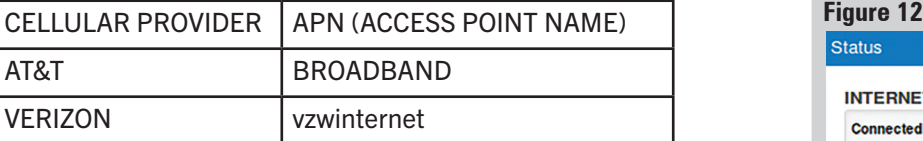

- **10)** Click on the CHANGE PROVIDER button.
- **11)** Once the download is completed, click on the PROCEED button (if available) to start the flash procedure. Next, click on the 4G/LTE ONLY Internet Access option on the main Status screen. Your internet status should change to Connected to "Your Provider". See figure 12.
- **12)** You are ready to use the internet with your own data plan!

#### For help, email help@winegard.com or call 1-800-320-9992

Disclaimer: Although every effort has been made to ensure that the information in this manual is correct and complete, no company shall be held liable for any errors or omissions in this manual. Changes and technological advances are continuously being made in the wireless market. Information provided in this manual was accurate at time of printing. If the ConnecT 2.0+ antenna does not function as expected, please contact Winegard Company at 1-800-320-9992, email help@winegard.com, or visit our website at www.winegard.com/connect.

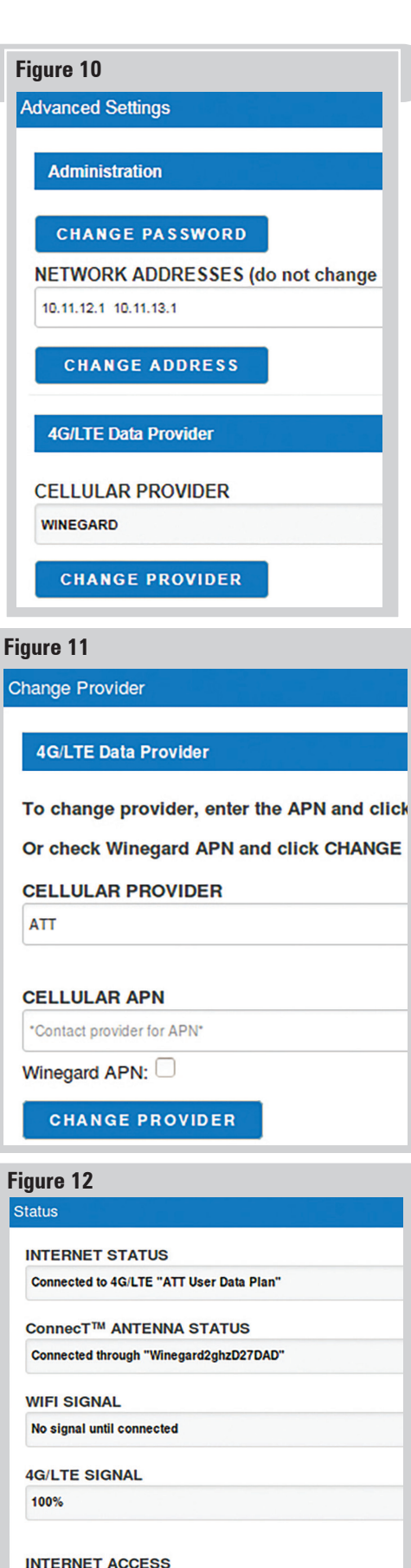

- 4G/LTE Only ◯ WiFi Only
- ◯ No Internet

**SELECT** 

11

## ALL ABOUT THE APP

FREE DOWNLOAD

Download on the<br>App Store

....um<br>;ooale Play

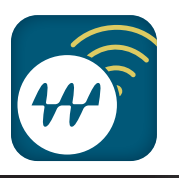

.ati\_l Connected

WINEGARD

## *Winegard - Connected* App

Let Winegard' keep you connected to the Internet while on the road and on the water using our *Connected app* for Winegard Internet products.

> Installation and setup of your ConnecT system is quick and easy when using our app.

#### No PC needed!

Use your smartphone to: switch WiFi and LTE networks, view data usage, purchase data, update software, or access support documentation. Compatible with all Winegard ConnecT models.

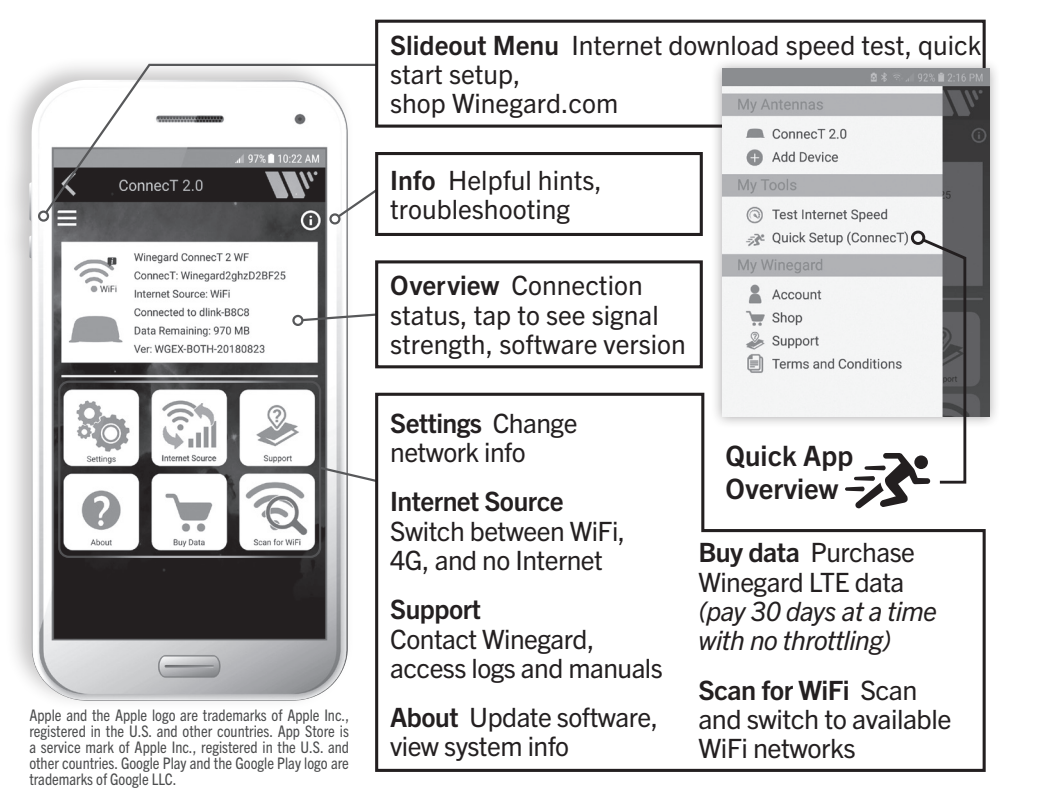

This app requires the use of the camera, GPS, sensors and compass in your smartphone. Compass accuracy is based on calibration and distance from large objects that may cause magnetic interference.

## OVER THE AIR ANTENNA OPERATION

#### Running a Channel Scan

Confirm the antenna power button on the wall plate is powered on. First time users must run a channel scan after installing the antenna to receive maximum programming.

A new scan will find any new channels that have been added in your area as well as finding any channels that have changed or moved.

While the steps to perform a channel scan may vary between televisions or compatible devices, below are some general guidelines to follow. For more specific instructions, refer to your device user manual for assistance.

#### General Instructions

1. Using the remote that came with the TV or compatible device, Select "Menu."

- 2. Select "Channel Setup."
- 3. Select "Antenna" or "Off-Air Mode" or "Auto-Scan."
- 4. Select "Channel Search" or "Channel Scan."

Run a channel scan anytime the antenna is moved or anytime a channel is lost. Once you have run a channel scan, you are ready to watch TV.

## WINEGARD<sup>®</sup> CONNECT™ 2.0<sup>+</sup> SUPPORT

#### Troubleshooting

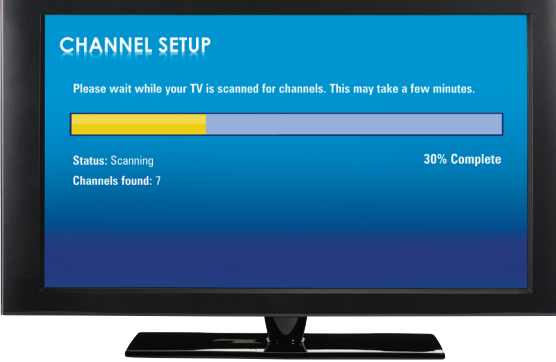

NOTE: If you are not receiving all desired channels, check out dtv.gov/maps. On this site, you can enter the address of your current location and get a listing of likely channels available in your area.

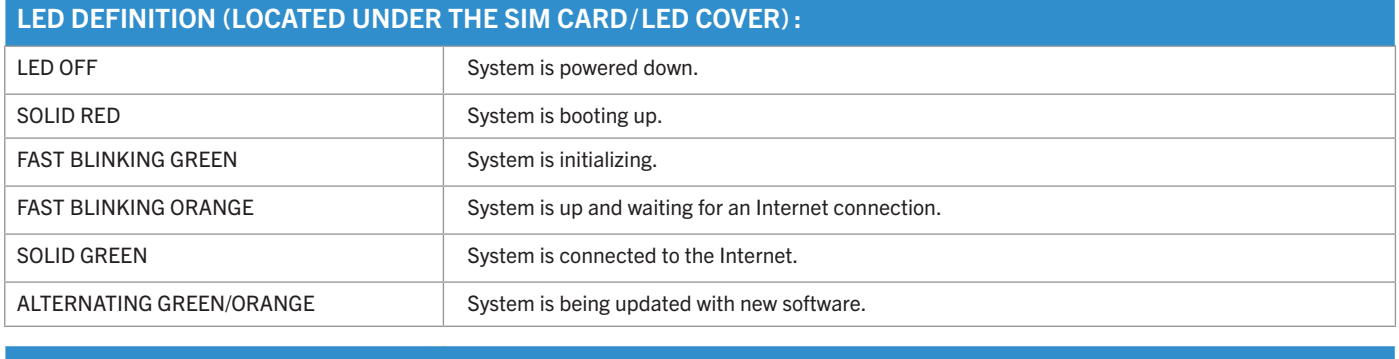

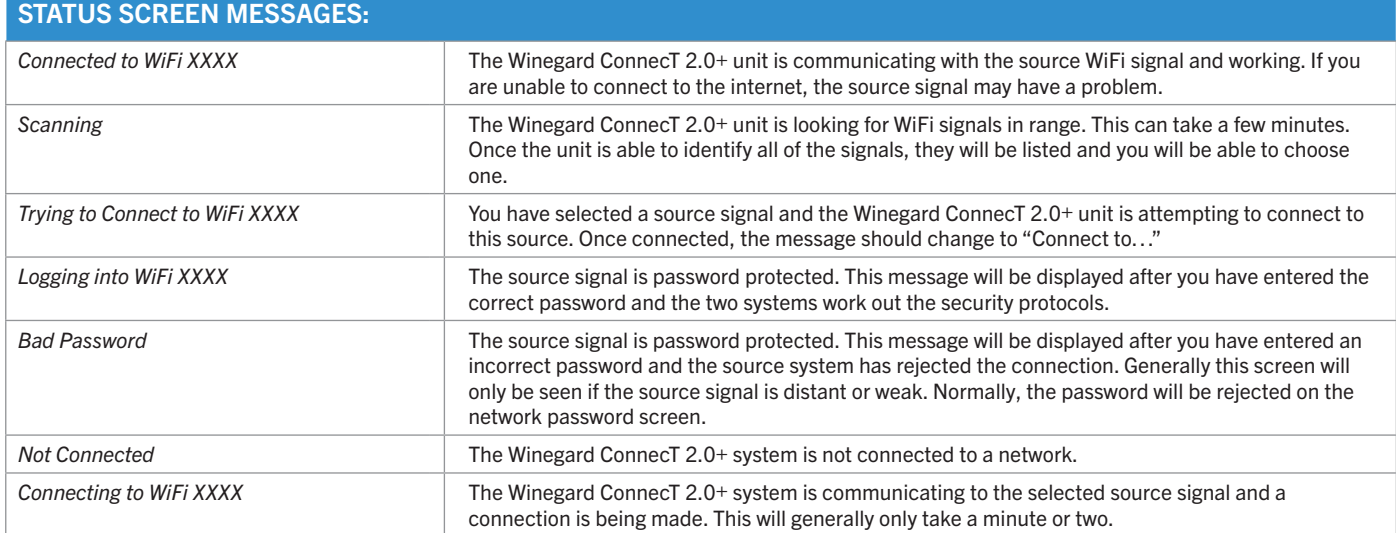

## WINEGARD® CONNECT™ 2.0+ SUPPORT cont.

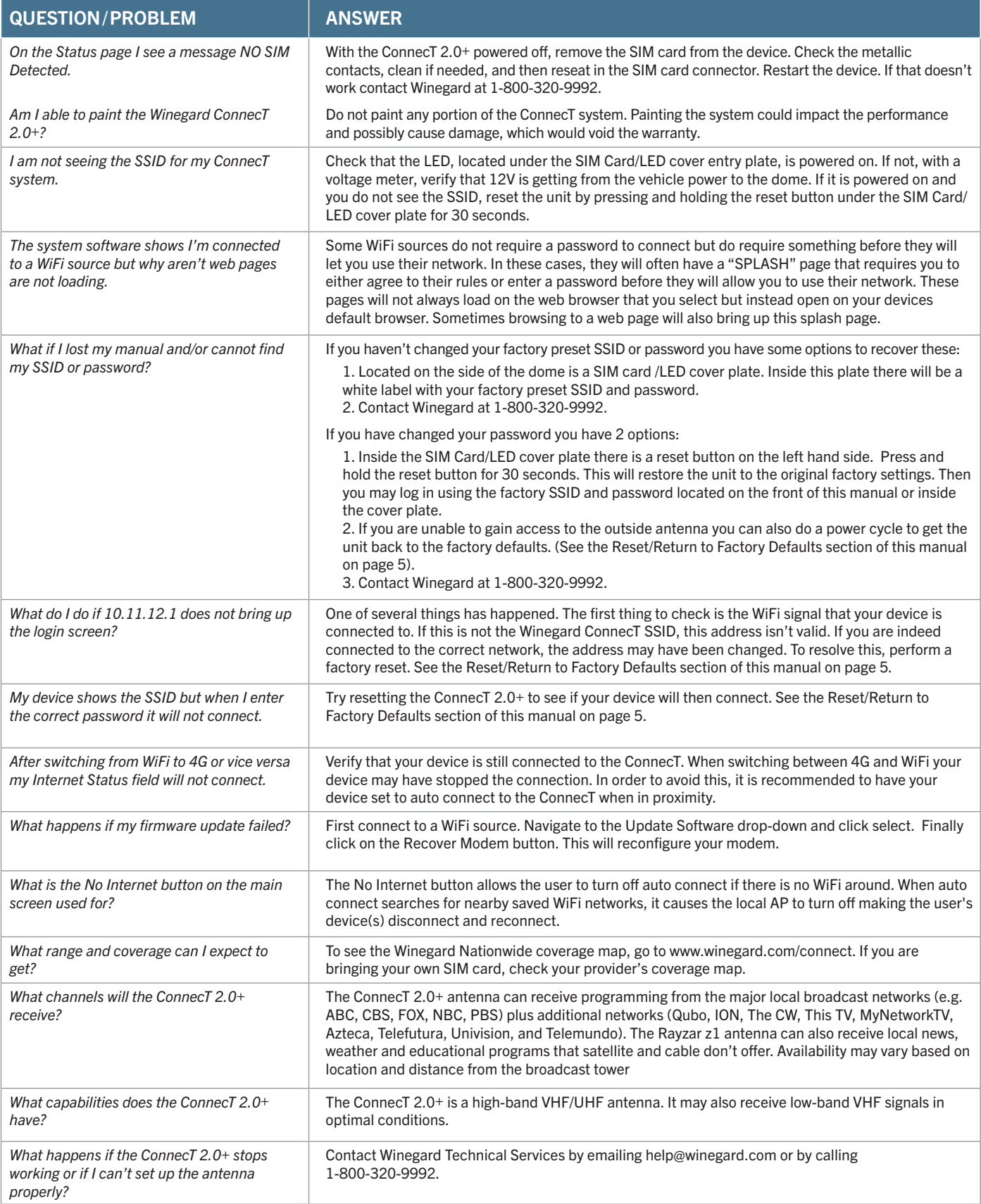

## WINEGARD® CONNECT™ 2.0+ SUPPORT cont.

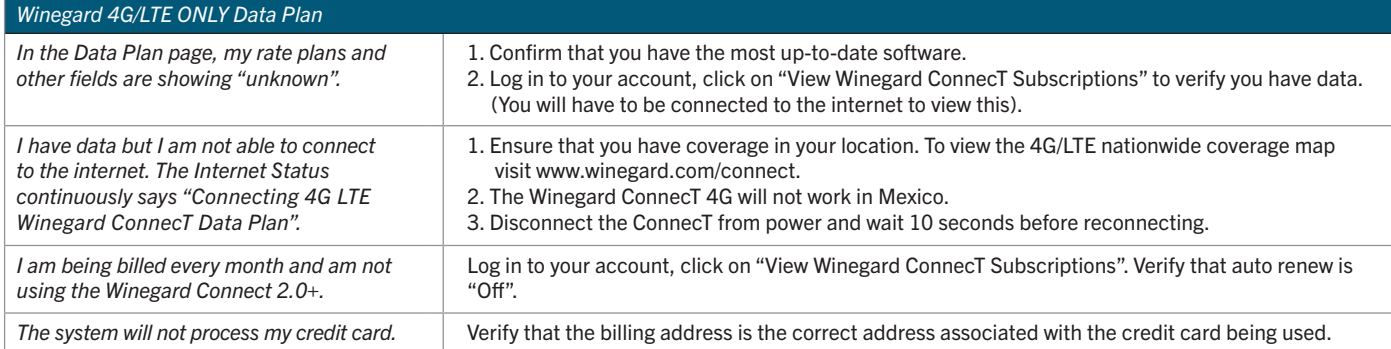

#### **FCC STATEMENT**

This device complies with Part 15 of the FCC Rules. Operation is subject to the following two conditions: (1) This device may not cause harmful interference, and (2) this device must accept any interference received, including interference that may cause undesired operation. This equipment has been tested and found to comply with the limits for a

Class B digital device, pursuant to Part 15 of the FCC Rules. These limits are designed to provide reasonable protection against harmful interference in a residential installation. This equipment uses and can radiate radio frequency energy and, if not installed and used in accordance with the instructions, may cause harmful interference to radio communications. However, there is no guarantee that interference will not occur in a particular installation. If this equipment does cause harmful interference to radio or television reception, which can be determined by turning the equipment off and on, the user is encouraged to try to correct the interference by one or more of the following methods:

- Reorient or relocate the receiving antenna.
- Increase the separation between the equipment and devices. • Connect the equipment into an electrical outlet on a circuit different
- from that which the radio receiver is connected. • Consult the dealer or an experienced radio/TV technician for help.

#### **FCC Caution**

Any changes or modifications not expressly approved by the party responsible for compliance could void the user's authority to operate this equipment.

Only channels 1–11 can be operated. Selection of other channels is not possible.

This device and its antenna(s) must not be co-located or operating in conjunction with any other antenna or transmitter.

#### **FCC Radiation Exposure Statement**

This equipment complies with FCC radiation exposure limits set forth for an uncontrolled environment. This equipment should be installed and operated with a minimum distance of 25 cm between the radiator and your body.

This device and its antenna(s) must not be co-located or operating in conjunction with any other antenna or transmitter except in accordance with FCC multi-transmitter product procedures.

This device complies with FCC and Industry Canada license-exempt RSS standard(s). Operation is subject to the following two conditions: (1) this device may not cause interference, and (2) this device must accept any interference, including interference that may cause undesired operation of the device.

Le présent appareil est conforme à FCC et CNR d'Industrie Canada applicables aux appareils radio exempts de licence. L'exploitation est autorisée aux deux conditions suivantes : (1) l'appareil ne doit pas produire de brouillage, et (2) l'utilisateur de l'appareil doit accepter tout brouillage radioélectrique subi, même si le brouillage est susceptible d'en compromettre le fonctionnement.

#### **WINEGARD MOBILE PRODUCTS LIMITED WARRANTY (2 YEARS PARTS; 1 YEAR LABOR)**

Winegard Company warrants this product against defects in materials or workmanship for a period of two (2) years from the date of original purchase. During year one (1) of such warranty, Winegard Company will also pay authorized labor costs to an authorized Winegard dealer to repair or replace defective products. No warranty claim will be honored unless at the time the claim is made, Customer presents proof of purchase to an authorized Winegard dealer (to locate the nearest authorized Winegard dealer, contact Winegard Company, 3000 Kirkwood Street, Burlington, Iowa 52601, Telephone 800-288-8094 or visit www.winegard.com). Customer must provide proof of purchase with a dated sales receipt for the Winegard product to verify the product is under warranty. If the date of purchase cannot be verified, the warranty period shall be considered to begin thirty (30) days after the date of manufacture.

If a defect in material or workmanship is discovered, Customer may take the product to an authorized Winegard dealer for service. Customer must provide proof of purchase to verify the product is under warranty. If the product is brought to an authorized Winegard dealer for service prior to expiration of year one (1) of the warranty period and a defect in material or workmanship is verified by Winegard Technical Services, Winegard Company will cover the Winegard dealer's labor charges for warranty service. The Winegard dealer must contact Winegard Technical Services in advance for pre-approval of the service. Approval of the service is at the sole discretion of Winegard Company.

Alternatively, Customer may ship the product prepaid to Winegard Technical Services (located at 2736 Mt. Pleasant Street, Burlington, Iowa 52601, Telephone 800-788-4417). Customer must return the product along with a brief description of the problem and provide Winegard Technical Services with Customer's name, address, and phone number. Customer must also provide proof of purchase to verify the product is under warranty. If the product is returned before the expiration of the warranty period, Winegard Company will (at its option) either repair or replace the product.

This Limited Warranty does not apply if the product has been damaged, deteriorates, malfunctions or fails from: improper installation, misuse, abuse, neglect, accident, tampering, modification of the product as originally manufactured by Winegard in any manner whatsoever, removing or defacing any serial number, usage not in accordance with product instructions or acts of nature such as damage caused by wind, lightning, ice or corrosive environments such as salt spray and acid rain. This Limited Warranty also does not apply if the product becomes unable to perform its' intended function in any way as a result of the television signal provider making any changes in technology or service.

#### **RETURN AUTHORIZATION POLICY**

A Return Material Authorization (RMA) is required prior to returning any product to Winegard Company or Winegard Warranty Services under this warranty policy. Please call our Technical Services Department at 800-788-4417 or send an email to warranty@winegard.com to obtain the RMA number. Please furnish the date of purchase when requesting an RMA number. Enclose the product in a prepaid package and write the RMA number in large, clear letters on the outside of the package. To avoid confusion or misunderstanding, a shipment(s) without an RMA number(s) or an unauthorized return(s) will be refused and returned to Customer freight collect.

WINEGARD COMPANY DOES NOT ASSUME ANY LIABILITIES FOR ANY OTHER WARRANTIES, EXPRESS OR IMPLIED, MADE BY ANY OTHER PERSON.

ALL OTHER WARRANTIES WHETHER EXPRESS, IMPLIED OR STATUTORY INCLUDING WARRANTIES OF FITNESS FOR A PARTICULAR PURPOSE AND MERCHANTABILITY ARE LIMITED TO THE TWO YEAR PERIOD OF THIS **WARRANTY** 

In states that do not allow limitations on implied warranties, or the exclusion of limitation of incidental or consequential damages, the above limitations or exclusions do not apply.

Some states do not allow limitations on how long an implied warranty lasts, or the exclusion of limitation of incidental or consequential damages, so the above limitations or exclusions may not apply to you.

This warranty gives Customer specific legal rights. Customer may also have other rights that may vary from state to state.

WS-MOBWARREV3 Rev. 10/14

Apple and the Apple logo are trademarks of Apple Inc.,<br>registered in the U.S. and other countries. App Store is<br>a service mark of Apple Inc., registered in the U.S. and<br>other countries. Google Play and the Google Play logo

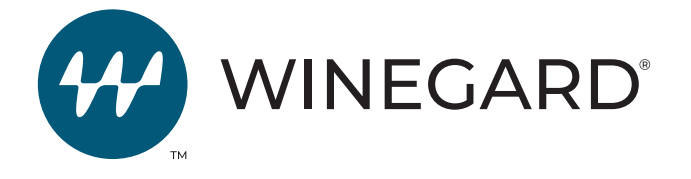

Apple and the Apple logo are trademarks of Apple Inc., registered in the U.S. and other countries. App Store is a service mark of Apple Inc., registered in the U.S. and other countries. Google Play and the Google Play logo are trademarks of Google LLC. Winegard is a registered trademark of Winegard Company. Disclaimer: Although every effort has been made to ensure that the information in this manual is correct and complete, no company shall be held liable for any errors or omissions in this manual. Information provided in this manual was accurate at time of printing. If the antenna does not function as expected, please contact Winegard Co. Winegard Company • 2736 Mt. Pleasant Street • Burlington, IA 52601 • 1-800-288-8094 • Fax 319-754-0787 • www.winegard.com Printed in U.S.A. ©2017 Winegard Company Rev4-22 2452403